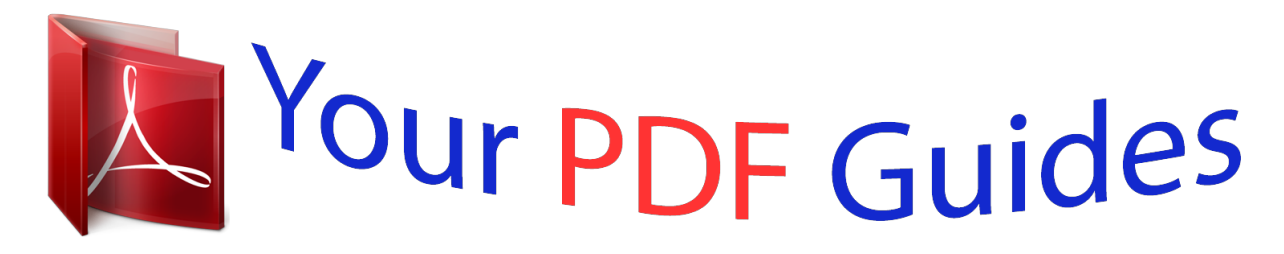

You can read the recommendations in the user guide, the technical guide or the installation guide for EPSON GT-30000N. You'll find the answers to all your questions on the EPSON GT-30000N in the user manual (information, specifications, safety advice, size, accessories, etc.). Detailed instructions for use are in the User's Guide.

> **User manual EPSON GT-30000N User guide EPSON GT-30000N Operating instructions EPSON GT-30000N Instructions for use EPSON GT-30000N Instruction manual EPSON GT-30000N**

## **EPSON GT-30000**

**Color Scanner User's Guide** 

## *Manual abstract:*

*S.) failure to strictly comply with SEIKO EPSON CORPORATION's operating and maintenance instructions. SEIKO EPSON CORPORATION shall not be liable for any damages or problems arising from the use of any options or any consumable products other than those designated as Original EPSON Products or EPSON Approved Products by SEIKO EPSON CORPORATION. A Note Concerning Responsible Use of Copyrighted Materials Digital cameras and scanners, like photocopiers and conventional cameras, can be misused by improper copying of copyrighted material. While some countries' laws permit limited copying of copyrighted material in certain circumstances, those circumstances may not be as broad as some people assume. EPSON encourages each user to be responsible and respectful of the copyright laws when using digital cameras and scanners. Trademarks EPSON and EPSON Stylus are registered trademarks of SEIKO EPSON CORPORATION. EPSON Store and Micro Step Drive are trademarks, and ColorTrue is a registered trademark of Epson America, Inc. General Notice: Other product names used herein are for identification purposes only and may be trademarks of their respective owners. EPSON disclaims any and all rights in those marks.*

*Copyright © 2001 by Epson America, Inc. CPD-11739 2/01 Printed on recycled paper ii Contents Welcome! About Your Scanner About Your Software Getting More Information Warnings, Cautions, and Notes Reading the Online Reference Guide Reading Your Other Electronic Manuals Registering 1 1 2 3 4 4 6 8 9 10 11 12 13 14 16 17 17 21 23 23 24 30 36 41 46 Chapter 1 Setting Up Your Scanner Unpacking Your Scanner Choosing a Good Place for Your Scanner Identifying Scanner Parts Unlocking the Scanner Installing the Automatic Document Feeder Testing Your Scanner's Operation Connecting the Scanner to Your Computer Connecting to a SCSI Interface Connecting to an IEEE 1394 Scanner Interface Chapter 2 Installing the Software Installing the Scanner Software Installing the Software for Windows Me Installing the Software for Windows 2000 Installing the Software for Windows 98 Installing the Software for Windows 95 Installing the Software for Windows NT 4.0 iii Installing Additional Software Installing the ISIS Driver Installing PixTools QuickScan Installing Presto! PageManager 49 49 50 52 53 53 53 54 55 55 55 56 56 57 58 60 60 63 65 66 71 76 82 87 90 91 91 Chapter 3 How to Scan Overview Selecting Your Scanner Source Selecting Resolution Scanning Color Images Scaling (Resizing) Images Batch Scanning Step-by-Step Scanning Instructions Loading the Automatic Document Feeder Placing a Single Original Document Scanning with EPSON TWAIN HS Using the a Start Button Setting Up the a Start Button Chapter 4 Network Scanning Setting Up the Scanner Server Installing the Scanner Server Software for Windows Me Installing the Scanner Server Software for Windows 2000 Installing the Scanner Server Software for Windows 98 Installing the Scanner Server Software for Windows 95 Installing the Scanner Server Software for Windows NT 4.0 Changing the Scanner Server Start Up Mode Setting Up Client Computers Installing EPSON TWAIN HS Network iv Contents Using a Network Scanner Starting EPSON Scan Server Starting EPSON TWAIN HS Network Starting a Scan Stopping a Scan in Progress 95 96 97 98 99 Chapter 5 Maintaining and Transporting Your Scanner 101 101 102 102 103 103 105 105 106 108 110 114 114 115 115 116 116 117 118 118 119 Cleaning the Scanner Replacing the Fluorescent Lamp Transporting the Scanner Chapter 6 Solving Problems Scanner Lights Problems and Solutions Setup Problems Scanner Problems Software Problems Scanning Problems Uninstalling the Scanner Software Uninstalling EPSON TWAIN HS Uninstalling EPSON TWAIN HS Network Uninstalling EPSON Scan Server Solving Problems with the Automatic Document Feeder Fixing Paper Jams Changing the Document Feed Speed Where To Get Help EPSON Technical Support Software Technical Support Contents v Appendix A Installing the TCP/IP Protocol Installing the TCP/IP Protocol on Windows Me and Windows 2000 Installing the TCP/IP Protocol on Windows 98 and Windows 95 Assigning an IP Address for Windows 95 and Windows 98 (First Release) Installing the TCP/IP Protocol on Windows NT 4.0 Assigning an IP Address on Windows NT 4. 0 121 122 123 124 126 127 129 133 133 134 135 136 137 137 139 Appendix B Specifications Appendix C Notices System Requirements Important Safety Instructions Declaration of Conformity FCC Compliance Statement ENERGY STAR Compliance Warranty Index vi Contents Welcome! The EPSON® GT-30000 is a 36-bit, large-format professional scanner that delivers superior results and versatility for both departments and busy workgroups. Using EPSON's ColorTrue® Imaging System, the scanner captures text and images with amazing detail and accurate colors. Its 600 × 1200 dpi optical resolution and 11.7 × 17-inch scan bed let you quickly capture incredibly sharp images from practically any size source document. About Your Scanner Your EPSON GT-30000 scanner includes these features: s 36-bit color depth and 600 × 1200 optical resolution lets you capture crisp, clean text and high-quality images*

*with millions of colors and thousands of shades of gray.*

*Speeds through documents with accuracy and detail: letter-sized monochrome up to 30 ppm, color up to 15 ppm (landscape at 300 dpi, draft mode). Large scan bed and auto document feeder let you quickly scan anything from a two-page book spread to a double-sided, 100-page document. Automatic document size recognition with EPSON TWAIN eliminates the need to preset document settings prior to each scan. EPSON scanner software lets stand-alone users or network clients control scanning directly from their workstation. s s s s 1 About Your Software The EPSON GT-30000 comes with these applications: EPSON TWAIN HS General-purpose driver for scanning photographs, artwork, or text for Optical Character Recognition (OCR). Includes automatic document size recognition. EPSON TWAIN HS Network and EPSON Scan Server Ideal general-purpose drivers for network scanning from hundreds of applications. ISIS Driver The Image and Scanner Interface Specification (ISIS) is a flexible, modular standard for acquiring, viewing, converting, printing, and storing document images. PixTools® QuickScanTM A high-performance utility that provides an integrated image acquisition environment allowing you to scan, view,*

*print, annotate, store, and perform image processing on documents. NewSoft TM Presto! TM PageManager for EPSON After you've scanned your paper documents, use this leading document management software to organize, file, edit, copy, fax, and e-mail them from one convenient screen.*

*Adobe® Acrobat ® Reader Lets you read the on-screen manuals for your applications and any other files you may have in Portable Document Format (PDF).*

 *2 Getting More Information There are several ways to learn more about your EPSON GT-30000. Here's where to look for help: s EPSON GT-30000 Reference Guide Provides detailed information about EPSON TWAIN HS, including additional troubleshooting tips. You must have a web browser (Netscape*

*Navigator® or Microsoft® Internet Explorer, versions 3.0 or later) on your computer to read this guide. See page 4 for instructions on viewing your Reference Guide. s On-Screen Help Most of the applications that come with your scanner include on-screen help. For EPSON TWAIN HS, just click the button or select Help from the menu. s Electronic Documents Several of the applications that came with your scanner include electronic manuals in the Adobe Acrobat PDF format. You'll find electronic user's guides in the Manuals folder on the EPSON GT-30000 Scanning Tools CD-ROM, as well as in the product folders.*

*See page 6 for instructions on locating and viewing your Acrobat manuals. If none of these sources answers your questions, please see "Where To Get Help" on page 118. 3 Warnings, Cautions, and Notes Please follow these guidelines as you read your documentation: Warnings must be followed carefully to avoid bodily injury. Cautions must be observed to avoid damage to your equipment. Notes contain important information about your scanner.*

*Tips offer hints for great scanning. Reading the Online Reference Guide The electronic EPSON GT-30000 Reference Guide is on your EPSON GT-30000 Scanner Software CD-ROM. You can view it from the CD-ROM or copy it to your hard drive and view it from there. You must have a web browser (for example, Netscape Navigator or Internet Explorer, versions 3.0 or later).*

*If you copy the manual to your hard drive, you can read it anytime. After you copy the manual, just click Start, point to Programs, then EPSON, and select EPSON GT-30000 Reference Guide. Follow these steps to view the manual: 1. Insert your scanner software CD-ROM. If the Select Language screen doesn't appear, double-click the My Computer icon on your desktop. Then double-click the Epson CD-ROM icon. 2. Make sure English is selected and click OK. 3. When you see the EPSON Software Setup screen, click the Browse this CD button.*

*4 4. Open the Manuals folder, then double-click the GT30000.exe icon. The Reference Guide window opens: Click to view the Reference Guide. Click to install the Reference Guide on your hard drive. 5. Click View Reference Guide. Your browser opens and you see this window: Click a topic to expand its contents. 5 6. Click one of the topics on the left to expand its contents.*

*Then click the subtopic you want to view. expanded contents list Reading Your Other Electronic Manuals To read other PDF manuals on your CD-ROM, you'll use Acrobat Reader. If Acrobat Reader is not already installed on your computer, you can install it with the other scanner software. See the software installation instructions for your system in Chapter 1, "Setting Up Your Scanner." When you open an electronic manual, you'll see this toolbar: previous page next page first page last page show bookmarks and page This is the toolbar for Acrobat Reader 4.*

*05. The toolbar for Acrobat Reader 3.0 looks slightly different. 6 With Acrobat Reader, you have several ways to navigate through text: s Click on hot topics, which are usually underlined or displayed in a different color. To find out if a topic is hot, move your cursor over it.*

*If the cursor turns into a pointing hand, the topic is linked--you can jump to it by clicking once. Use the bookmark section of the left side of the screen to move quickly to the topic of your choice. Click the Show/Hide Navigation Pane icon on the toolbar to see the bookmark section, if the manual has bookmarks. Some manuals only have a table of contents, but you can also use this to navigate the manual if the topics are linked. Use the arrow buttons in the toolbar or the vertical scroll bar on the right side of the document to move through the manual. (The box to the left of the scroll bar displays the current page number.) s s For more information, see your Acrobat Reader online guide. Locate your PDF manuals as follows: s ISIS User's Guide--Insert your scanner software CD-ROM. When the EPSON Software Setup screen appears, click Browse this CD. Open the ISIS folder, then the English folder, then double-click GT30000.*

*pdf. Presto! PageManager--Click Start, Programs, Presto! PageManager for EPSON, and select PageManager User's Manual. Acrobat Reader--Select Reader Guide from the Acrobat Reader Help menu. You can download and view a PDF version of the GT-30000 User's Guide from the EPSON support web site at http://support.epson.com. PixTools QuickScan includes on-screen help. To access it, click Start, Programs, PixTools Products, Documentation, and select QuickScan Help. s s 7 Registering Please take a minute to comple the scanner, lining up the screws with the holes as shown. 5.*

*Twist the knobs onto the ends of the screws and tighten them using the screwdriver tool. 6. Attach the ADF's connector to the scanner's option interface. Then tighten the connector screws. 7.*

*Close the ADF. Setting Up Your Scanner 15 Testing Your Scanner's Operation To make sure your scanner is working properly, it's a good idea to turn it on before you connect it to your computer. The scanner's voltage cannot be changed. If the label on the back of the scanner does not display the correct voltage for your area, contact your dealer. Do not plug in the power cord.*

*1. Plug the scanner's power cord into a grounded electrical outlet. Then open the ADF so you can see the operation of the carriage. 2. Press the Operate button to turn on the scanner. The READY light on the scanner's front panel flashes, and the scanner's carriage moves forward, then back. The READY light stays on when the scanner is ready to scan. carriage home position Operate button If you turn off the scanner, wait at least 10 seconds before turning it back on. Rapidly turning the scanner on and off can damage the scanner. 16 Setting Up Your Scanner Connecting the Scanner to Your Computer You can connect the scanner to your computer in one of the following ways: s SCSI If you have a compatible PCI SCSI/SCSI 2 adapter board, or your computer has an ASPIcompliant SCSI 2 board (Adaptec® boards are recommended), you can connect the scanner with a SCSI 2 cable (micro DB 50-pin connector) not more than 9.*

*8 feet (3 meters) long. If you want to use the 68-pin connector, you will need a SCSI 3 cable and SCSI ultra-wide 68-pin host adapter board. IEEE 1394 If you have purchased the optional IEEE 1394 scanner interface card, you can connect the scanner to your PC with the IEEE 1394 cable. Your PC must have an OHCI compliant port or card, and must be running a pre-installed version of Windows Me or Windows 2000.*

## [You're reading an excerpt. Click here to read official EPSON](http://yourpdfguides.com/dref/2338802) [GT-30000N user guide](http://yourpdfguides.com/dref/2338802)

<http://yourpdfguides.com/dref/2338802>

 *For installation instructions, see page 21. s Connecting to a SCSI Interface Before you connect the scanner, you must have an ASPI-compliant SCSI 2 interface board installed in your computer. Some computers come with a SCSI 2 board preinstalled; check your computer documentation. You may need to change the scanner's SCSI ID setting before you connect it to your computer. The scanner's SCSI ID number default setting is 2. If you need to change this number, turn the SCSI ID dial on the back panel.*

*Be sure to choose a unique number that doesn't conflict with the ID number of other SCSI devices. Don't use SCSI ID 7, which is usually reserved for the SCSI interface in the computer. SCSI ID 0 and 1 are also not recommended, as these may be used for the hard disk. SCSI ID dial Setting Up Your Scanner 17 Setting the SCSI Terminator The scanner's SCSI terminator is built-in, with a switch to turn it on or off on the scanner's back panel. If the scanner is your only SCSI device, leave the terminator turned ON (the default setting).*

*If the scanner is the last device in the chain, leave the terminator turned ON. 18 Setting Up Your Scanner If the scanner is in the middle of a chain, turn the switch OFF. Setting the Select Switch The scanner has two SCSI connectors: one for a 68-pin SCSI cable and the other for a 50-pin SCSI cable. You may need to change the select switch setting depending on the SCSI card and cable you are using in your computer. If you are using a 50-pin host adapter and SCSI cable connection anywhere on the bus between the host adapter and the scanner, use the N setting.*

*Use the W setting for 68-pin SCSI ultra-wide host adapter and cable connections. Setting Up Your Scanner 19 Connecting the SCSI Cable to Your Computer To connect the SCSI cable to your computer, follow these steps: 1. Make sure your scanner, computer, and any SCSI devices connected to your computer are turned off. 2. Connect the scanner to your computer using a suitable SCSI cable. Squeeze the lock releases on the lock connector end of the SCSI cable and plug the cable into the appropriate SCSI connector on the back of the scanner. The cable is secure when both connector locks snap in. 68-pin SCSI interface 50-pin SCSI interface 3. Connect the pin end of the SCSI cable to the SCSI port on your computer or another SCSI device in the chain and tighten the screws to secure the cable. Whether you're connecting the scanner directly to your computer or connecting multiple SCSI devices, the total length of the SCSI bus (cables) must not exceed 9.*

*8 feet (3 meters); otherwise the system may not work properly. Don't use an external terminator. 4. Plug in the power cables for your computer, scanner, and other external SCSI devices. Always turn on your scanner first. Otherwise, the computer may not recognize your EPSON scanner when you install your software. 20 Setting Up Your Scanner Connecting to an IEEE 1394 Scanner Interface If you purchased the optional IEEE 1394 scanner interface card (B808342), follow the instructions in this section to install the interface card in your scanner and connect the scanner to your computer. You can purchase genuine EPSON supplies and accessories from the EPSON StoreTM at (800) 873-7766, or visit www.epsonstore.com (U.*

*S. sales only). In Canada, please call (800) 873-7766 for dealer referral. To use the IEEE 1394 scanner interface card, your PC must have an OHCI compliant port or card, and must be running a pre-installed version of Windows Me or Windows 2000. IEEE 1394 Scanner Interface Card IEEE 1394 Scanner Interface Card Cable Installing the IEEE 1394 Card in Your Scanner Before you begin, turn off the scanner and disconnect the power cord and any cables.*

*1. Remove the two screws securing the shield plate to the scanner's optional interface slot, and then remove the plate. Put the screws in a safe place in case you want to reinstall the shield plate later. Static electricity can damage electronic components like the IEEE 1394 scanner interface card. To discharge static electricity, touch the scanner's metal frame before handling the card.*

*Setting Up Your Scanner 21 2. Turn the card over so that the circuit board side is facing down, and insert it in the optional interface slot. Push gently until the card is firmly seated in the expansion slot inside the optional interface slot. 3. Tighten the retaining screws and reconnect the scanner's cables. circuit board, face down Connecting the IEEE 1394 Cable to Your Computer The IEEE 1394 scanner interface card has two cable connectors. You can use either one to connect the scanner directly to your computer. At the same time, you can use the second connector to connect other IEEE 1394 devices in a daisy chain or tree configuration. You can also connect the scanner to another IEEE 1394 device so that it's the last IEEE 1394 device in a chain connected to your computer. Neither your scanner nor your computer has to be off when you connect the cable.*

*However, be careful not to connect or disconnect the cable when the scanner is in use. Follow these steps to connect the scanner: 1. Connect one end of the cable to the IEEE 1394 port on the card. 2. Connect the other end of the cable to the IEEE 1394 port on your computer or on another IEEE 1394 device. 22 Setting Up Your Scanner Chapter 2 Installing the Software This chapter explains how to install the scanner software on your computer so it works properly with your scanner. It also includes instructions for installing the ISIS driver, PixTools QuickScan and Presto! PageManager. See "Installing Additional Software" on page 49. For instructions on installing software for a network scanner, go to Chapter 4, "Network Scanning." Installing the Scanner Software Before you begin installing software, make sure you recalibrate your monitor to factory specifications (see your monitor documentation for instructions). Then follow the instructions for your operating system: s s s s s If you're running Windows Me, continue with the next section. If you're running Windows 2000, go to page 30. If you're running Windows 98, go to page 36. If you're running Windows 95, go to page 41. If you're running Windows NT 4.*

*0, go to page 46. 23 Installing the Software for Windows Me Before you begin, make sure the GT-30000 is connected to your computer. Also, make sure you've recalibrated your monitor to factory specifications (see your monitor documentation for instructions). This procedure automatically installs your EPSON TWAIN HS driver. You'll be asked to install your SCSI or IEEE 1394 driver at the beginning of installation.*

*Follow the instructions on the screen to install your SCSI or IEEE 1394 driver, or see the documentation that came with your card. You may be asked to insert your Windows CD-ROM during this procedure. Make sure you have your Windows CD-ROM available, or know where to find the Windows source files on*

*your hard drive.*

 *If you need help locating your source files, contact your computer manufacturer. 1. Turn on your scanner first, then turn on your computer. 2. When you see the window on the right, select Specify the location of the driver, and then click Next. 3. Insert the EPSON GT-30000 Scanning Tools CD-ROM in your drive.*

*The Add New Hardware Wizard screen above illustrates a SCSI connection and may look slightly different for IEEE 1394 connections. 24 Installing the Software 4. Make sure the Search for the best driver for your device and Specify a location options are selected. Uncheck the Removable Media (Floppy, CD-ROM...) option, as necessary, before clicking the Specify a location option. If not unchecked, the wrong driver may be installed. 5. Browse to EPSON\ English\WINME on your CD-ROM drive.*

*(The example to the right uses "E" as the CD-ROM drive letter. @@6. Follow the instructions on the screen. If you see a message asking for your Windows Me CD-ROM, insert it and click OK (or click Browse and locate the Windows Me source files on your hard drive; then click OK). 7.*

*When you see the Screen Calibration window, move the slider right or left until the stripes match as closely as possible. (The stripes will not match perfectly and the recommended setting is 1.8.) Then click OK. The EPSON Screen Calibration Utility calibrates the preview image you see in your EPSON TWAIN HS driver to match your monitor settings.*

*Installing the Software 25 You won't need to change the screen calibration as long as you continue to use the same display. If you need to recalibrate your screen at a later time, double-click the Scanners and Cameras icon in your Windows Control Panel to open the Scanners and Cameras Properties window. Select EPSON GT-30000 on the Devices tab, if necessary, and click the Properties button to display the EPSON GT-30000 Properties window. Click the Utility tab, and then click the Screen Calibration Utility button. 8. When installation is complete, click Finish. Installing Acrobat Reader and Registering Online Follow these steps to install Adobe Acrobat Reader (if it is not already installed on your computer) and complete the GT-30000 electronic registration form: 1. Double-click the My Computer icon on your Windows desktop, then double-click the Epson CD-ROM icon. 2. When the Select Language window appears, make sure English is selected and click OK.*

*The Software Setup window appears. 3. Click the Add Software button to display the Software Selection window. 26 Installing the Software 4. Make sure a check mark appears beside Acrobat Reader (if you need to install it) and EPSON GT-30000 Registration, then click OK. Don't select either of the two network applications, EPSON TWAIN HS Network or EPSON Scan Server. The EPSON TWAIN HS driver, which is already installed on your computer, lets you scan to a GT-30000 connected to your computer. If you want to install software for a network scanner, go to Chapter 4, "Network Scanning" 5. Follow the*

*instructions on the screen. If you're done installing software, remove the EPSON GT-30000 Scanning Tools CD-ROM and restart your computer. Then follow the instructions in the next section to make sure your scanner is operating properly. If you want to install the ISIS driver, PixTools QuickScan, or*

*Presto! PageManager continue with the instructions under "Installing Additional Software" on page 49. Installing the Software 27 Testing the Scanner's Operation (Windows Me) Follow these steps to test scanner operation: 1. Open the Windows Control Panel and double-click the Scanners and Cameras icon to open the Scanners and Cameras Properties window. 2.*

*Double-click the EPSON GT-30000 icon to display the Properties window. 3. Click the General tab, then click the Test Scanner or Camera button. If the scanner is operating properly, a Test Successful message displays. Click OK to close the message.*

*Device Ready appears next to Status on the Properties window. 4. Click OK to close the Properties window. 28 Installing the Software Selecting the GT-30000 as Your Default Scanner (Windows Me) If you have more than one scanner connected to your computer, you can set up the GT-30000 as the default scanner. 1. Open the Windows Control Panel and double-click the Scanners and Cameras icon. 2. Double-click the EPSON GT-30000 icon. You see the EPSON GT-30000 Properties window. 3.*

*Click the Utility tab. Make sure Select as default scanner for EPSON TWAIN HS is checked, click Apply, and then OK. Installing the Software 29 Installing the Software for Windows 2000 Before you begin, make sure the GT-30000 is connected to your computer. Also, make sure you've recalibrated your monitor to factory specifications (see your monitor documentation for instructions). This procedure automatically installs your EPSON TWAIN HS driver. You'll be asked to install your SCSI or IEEE 1394 driver at the beginning of installation. Follow the instructions on the screen to install your SCSI or IEEE 1394 driver, or see the documentation that came with your card. You may be asked to insert your Windows CD-ROM during this procedure. Make sure you have your Windows CD-ROM available, or know where to find the Windows source files on your hard drive. If you need help locating your source files, contact your computer manufacturer.*

*1. Turn on your scanner first, then turn on your computer. 2. When you see the window on the right, insert the EPSON GT-30000 Scanning Tools CD-ROM in your drive and click Next. 3.*

*Select Search for a suitable driver for my device and click Next. 30 Installing the Software 4. Select CD-ROM drives and Specify a location, then click Next. 5. Browse to EPSON\English\ Win2000 on your CD-ROM drive.*

*@@Your CD-ROM drive letter may be different.) Click OK to close the Browse window, and then click OK. 6. Follow the instructions on the screen. If you see a message asking for your Windows 2000 CD-ROM, insert it and click OK (or click Browse and locate the Windows 2000 source files on your hard drive; then click OK). 7. When you see the Digital Signature Not Found screen, click Yes. Installing the Software 31 8. When you see the Screen Calibration window, move the slider right or left until the stripes match as closely as possible. (The stripes will not match perfectly and the recommended setting is 1.*

*8.) Then click OK. The EPSON Screen Calibration Utility calibrates the preview image you see in your EPSON TWAIN HS driver to match your monitor settings. You won't need to change the screen calibration as long as you continue to use the same display. If you need to recalibrate your screen at a later time, double-click the Scanners and Cameras icon in your Windows Control Panel to open the Scanners and Cameras Properties window. Select EPSON GT-30000 on the Devices tab, if necessary, and click the Properties button to display the EPSON GT-30000 Properties window. Click the Utility tab, and then click the Screen Calibration Utility button.*

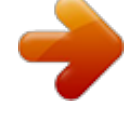

 *9. Click Finish when you see a message that installation is complete, then continue with the instructions in the next section. 32 Installing the Software Installing Acrobat Reader and Registering Online Follow these steps to install Adobe Acrobat Reader (if it is not already installed on your computer) and complete the GT-30000 electronic registration form: 1.*

*Double-click the My Computer icon on your Windows desktop, then double-click the Epson CD-ROM icon. 2. Make sure English is selected and click OK. The Software Setup window appears. 3.*

*@@Make sure a check mark appears beside Acrobat Reader (if you need to install it) and EPSON GT-30000 Registration, then click OK. Don't select either of the two network applications, EPSON TWAIN HS Network or EPSON Scan Server. The EPSON TWAIN HS driver, which is already installed on your computer, lets you scan to a GT-30000 connected to your computer. If you want to install software for a network scanner, go to Chapter 4, "Network Scanning." 5.*

*Follow the instructions on the screen. Installing the Software 33 If you're done installing software, remove the EPSON GT-30000 Scanning Tools CD-ROM and restart your computer. Then follow the instructions in the next section to make sure your scanner is operating properly. If you want to install the ISIS driver, PixTools QuickScan, or Presto! PageManager continue with the instructions under "Installing Additional Software" on page 49. Testing the Scanner's Operation (Windows 2000) Follow these steps to test scanner operation: 1. Open the Windows Control Panel and double-click the Scanners and Cameras icon to open the Scanners and Cameras Properties window. 2. Make sure EPSON GT-30000 is selected, and then click the Properties button. 3. Click the Test Scanner or Camera button.*

*If the scanner is operating properly, a Test Successful message displays. Click OK to close the message. Device Ready appears next to Status. 4. Click OK to close the Properties window. 34 Installing the Software Selecting the GT-30000 as Your Default Scanner (Windows 2000) If you have more than one scanner connected to your computer, you can set up the GT-30000 as the default scanner. 1. Open the Windows Control Panel and double-click the Scanners and Cameras icon to open the Scanners and Cameras Properties window. 2. Make sure EPSON GT-30000 is selected, and click the Properties button.*

*You see the EPSON GT-30000 Properties window. 3. Click the Utility tab. Make sure Select as default scanner for EPSON TWAIN HS is checked, and then click OK. 4.*

*Click OK to close the Properties window. Installing the Software 35 Installing the Software for Windows 98 Before you begin, make sure the GT-30000 is connected to your computer. Also, make sure you've recalibrated your monitor to factory specifications (see your monitor documentation for instructions). This procedure automatically installs your EPSON TWAIN HS driver. If you connected the scanner with a SCSI cable, you'll be asked to install your SCSI driver at the beginning of installation.*

*Follow the instructions on the screen to install your SCSI driver, or see the documentation that came with your SCSI card. You may be asked to insert your Windows CD-ROM during this procedure. Make sure you have your Windows CD-ROM available, or know where to find the Windows source files on your hard drive. If you need help locating your source files, contact your computer manufacturer. If you want to use your scanner on a network, go to Chapter 4, "Network Scanning," instead. 1. Turn on the scanner first, then turn on your computer. When you see the window on the right, click Next. (The Wizard may also say it has found an unknown device.) 2.*

*Select Search for the best driver for your device, and click Next. 3. Insert the EPSON GT-30000 Scanner Software CD-ROM in your drive. 36 Installing the Software 4. Select Specify a location, if necessary. Browse to EPSON\English\WIN98 on your CD-ROM drive. Then click Next. (The example on the right shows "E" as the CD-ROM drive. Your CD-ROM drive letter may be different.) 5.*

*Follow the instructions on the screen. If you see a message asking for your Windows 98 CD-ROM, insert it and click OK (or select Specify a location, click Browse, and locate the Windows 98 source files on your hard drive. Then click OK.) When prompted, reinsert your scanner software CD-ROM. 6. When you see the Screen Calibration window, move the slider right or left until the stripes match as closely as possible. (The stripes will not match perfectly. The recommended setting is 1.8.) Then click OK.*

*The EPSON Screen Calibration Utility calibrates the preview image you see in your EPSON TWAIN HS driver to match your monitor settings. You won't need to change the screen calibration as long as you continue to use the same display. If you need to recalibrate your screen at a later time, double-click the Scanners and Cameras icon in your Windows Control Panel to open the Scanners and Cameras Properties window. Select EPSON GT-30000 on the Devices tab, if necessary, and click the Properties button to display the EPSON GT-30000 Properties window. Click the Utility tab, and then click the Screen Calibration Utility button. 7. When installation is complete, click Finish. Continue with the instructions in the next section to install Acrobat Reader, if necessary, and register your scanner online. Installing the Software 37 Installing Acrobat Reader and Registering Online Follow these steps to install Adobe Acrobat Reader (if it is not already installed on your computer) and complete the GT-30000 electronic registration form: 1. Double-click the My Computer icon on your Windows desktop, then double-click the Epson CD-ROM icon.*

*2. Make sure English is selected and click OK. The Software Setup window appears. 3. @@Make sure a check mark appears beside Acrobat Reader (if you need to install it) and EPSON GT-30000 Registration, then click OK. Don't select either of the two network applications, EPSON TWAIN HS Network or EPSON Scan Server. The EPSON TWAIN HS driver, which is already installed on your computer, lets you scan to a GT-30000 connected to your computer. If you want to install software for a network scanner, go to Chapter 4, "Network Scanning." 5. Follow the instructions on the screen.*

*38 Installing the Software If you're done installing software, remove the EPSON GT-30000 Scanning Tools CD-ROM and restart your computer. Then follow the instructions in the next section to make sure your scanner is operating properly. If you want to install the ISIS driver, PixTools QuickScan, or Presto! PageManager continue with the instructions under "Installing Additional Software" on page 49. Testing Your Scanner Connection (Windows 98) You need to verify that your scanner was properly connected and the software was installed correctly. Follow these steps to test scanner operation: 1.*

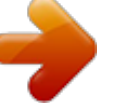

 *Open the Windows Control Panel and double-click the Scanners and Cameras icon to open the Scanners and Cameras Properties window. 2. Make sure EPSON GT-30000 is selected, then click the Properties button. 3. If necessary, click the General tab.*

*Click the Test Scanner or Camera button. If the scanner is operating properly, Device Ready appears next to Status. 4. Click OK to close the Properties window. Installing the Software 39 Selecting the GT-30000 as Your Default Scanner (Windows 98) If you have more than one scanner connected to your computer and you're running Windows 98, you can set up the EPSON GT-30000 as your default scanner. 1. Open the Windows Control Panel and doubleclick the Scanners and Cameras icon to open the Scanners and Cameras Properties window. 2. Select EPSON GT-30000, if necessary, and click the Properties button. 3.*

*Click the Utility tab. Make sure Select as default scanner for EPSON TWAIN HS is checked, and then click OK. 4. Click OK to close the Scanners and Cameras Properties window. The default scanner remains in effect until you use this procedure to change it again. 40 Installing the Software Installing the Software for Windows 95 Follow the instructions in this section to install your EPSON GT-30000 scanner driver and other software on your scanner software CD-ROM for stand-alone scanning. Before you begin installing software, make sure you recalibrate your monitor to factory specifications. (See your monitor documentation for instructions.) If you want to use your scanner on a network, go to Chapter 4, "Network Scanning," instead. You may be asked to insert your Windows CD-ROM during this procedure.*

*Make sure you have your Windows CD-ROM available, or know where to find the Windows source files on your hard drive. If you need help locating your source files, contact your computer manufacturer. 1. Turn on your scanner first, then turn on your computer. When you see the window on the right, click Next.*

*2. Click Other Locations. Installing the Software 41 3. Make sure your scanner software CD-ROM is in the drive. Browse to the following location on your CD-ROM drive: EPSON\English\WIN95.*

*Then click OK. (The example on the right shows "G" as the CD-ROM drive. Your CD-ROM drive letter may be different.) 4. When you see the window on the right, click Finish. Then restart your computer. Continue with the instructions in the next section to install EPSON TWAIN HS and Acrobat Reader (if necessary). 42 Installing the Software Installing Other Software on Your CD-ROM Follow these steps to install EPSON TWAIN HS, Adobe Acrobat Reader (if it is not already installed on your computer) and complete the GT-30000 electronic registration form. 1. Double-click the My Computer icon on your desktop, then double-click the Epson CD-ROM icon.*

*2. Make sure English is selected and click OK. The Software Setup window appears. 3. @@You must install EPSON TWAIN HS to use your scanner. Make sure a check mark appears beside it. Also select Acrobat Reader (if you need to install it) and EPSON GT-30000 Registration, then click OK. Don't select either of the two network applications, EPSON TWAIN HS Network or EPSON Scan Server. The EPSON TWAIN HS driver lets you scan when your scanner is connected directly to your computer. If you want to use the scanner on a network, go to Chapter 4, "Network Scanning," instead.*

*Installing the Software 43 5. Follow the instructions on the screen to install EPSON TWAIN HS. When installation is complete, you see the window on the right. Make sure SCSI is selected and GT-30000 appears in the Scanner Selection list. 6.*

*Click Test to check the connection. If the scanner software is installed correctly, you see Status: Device Ready under Scanner Information. Click OK to close the window. You can test your scanner connection at any time. (Double-click the EPSON TWAIN HS icon in your Windows Control Panel to open the EPSON TWAIN HS window.*

*Then click the Test button.) 44 Installing the Software 7. When you see the Screen Calibration window, move the slider right or left until the stripes match as closely as possible. (The stripes will not match perfectly. The recommended setting is 1.8.) Then click OK. The EPSON Screen Calibration Utility calibrates the preview image you see in your EPSON TWAIN HS driver to match your monitor settings. You won't need to change the screen calibration as long as you continue to use the same display. If you need to recalibrate your screen at a later time, double-click the EPSON TWAIN HS icon in your Windows Control Panel to open the EPSON TWAIN HS window.*

*Then click the Screen Calibration Utility button at the bottom of the window. 8. Follow the instructions on the screen to install Acrobat Reader (if necessary). To make sure your scanner driver is installed correctly, verify that the scanner is listed in the Windows Device Manager. (Click Start, Settings, Control Panel, then double-click the System icon. Select the Device Manager tab and double-click EPSON Scanners. GT-30000 should appear in the list.) If you're done installing software, restart your computer. If you want to install the ISIS driver, PixTools QuickScan, or Presto! PageManager, see page 49. Installing the Software 45 Installing the Software for Windows NT 4.*

*0 Follow the instructions in this section to install the EPSON GT-30000 scanner driver and other software on your scanner software CD-ROM. Before you begin installing software, make sure you recalibrate your monitor to factory specifications. (See your monitor documentation for instructions.) You may be asked to insert your Windows CD-ROM during this procedure. Make sure you have your Windows CD-ROM available, or know where to find the Windows source files on your hard drive.*

*If you need help locating your source files, contact your computer manufacturer. If you want to use your scanner on a network, go to Chapter 4, "Network Scanning," instead. 1. Turn on your scanner first, then turn on your computer. 2.*

*Log onto Windows NT and insert your EPSON GT-30000 Scanner Software CD-ROM in your drive. 3. If you don't see the Select Language screen, doubleclick the My Computer icon on your desktop, then double-click the Epson CD-ROM icon. 4. Make sure English is selected and click OK. The Software Setup window appears. 5. Click the Add Software button to display the software selection window. 46 Installing the Software 6. You must install EPSON TWAIN HS to use your scanner.*

*Make sure a check mark appears beside it. Also select Acrobat Reader (if you need to install it) and EPSON GT-30000 Registration, then click OK. Don't select either of the two network applications, EPSON TWAIN HS Network or EPSON Scan Server. The EPSON TWAIN HS driver lets you scan when your scanner is connected directly to your computer. If you want to use the scanner on a network, go to Chapter 4, "Network Scanning," instead. 7. Follow the instructions on the screen to install EPSON TWAIN HS.*

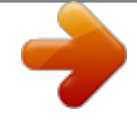

[You're reading an excerpt. Click here to read official EPSON](http://yourpdfguides.com/dref/2338802)

[GT-30000N user guide](http://yourpdfguides.com/dref/2338802) <http://yourpdfguides.com/dref/2338802>  *When installation is complete, you see the window on the right. Make sure SCSI is selected and GT-30000 appears in the Scanner Selection list. Installing the Software 47 8.*

*Click Test to check the connection. If the scanner software is installed correctly, you see Status: Device Ready under Scanner Information. Click OK to close the window. You can test your scanner connection at any time. (Double-click the EPSON TWAIN HS icon in the Windows Control Panel to open the EPSON TWAIN HS window.*

*Then click the Test button.) 9. When you see the Screen Calibration window, move the slider right or left until the stripes match as closely as possible. (The stripes will not match perfectly. The recommended setting is 1.*

*8.) Then click OK. The EPSON Screen Calibration Utility calibrates the preview image you see in your EPSON TWAIN HS driver to match your monitor settings. 10. Follow the instructions on the screen to install Acrobat Reader (if necessary). You won't need to change the screen calibration as long as you continue to use the same display. If you need to recalibrate your screen at a later time, open the EPSON TWAIN HS window by double-clicking the EPSON TWAIN HS icon in the Windows Control Panel. Then click the Screen Calibration button at the bottom of the window to start the utility. If you're done installing software, restart your computer. If you want to install the ISIS driver, PixTools QuickScan, or Presto! PageManager, go to the next section.*

*48 Installing the Software Installing Additional Software Follow the instructions in this section to install the ISIS driver, PixTools QuickScan, and Presto! PageManager. Installing the ISIS Driver Follow these steps to install the ISIS driver: You should install your ISIS-compatible application before you install the ISIS driver. 1. If necessary, insert your scanner software CD-ROM in the drive. If you don't see the Select Language screen, double-click My Computer on your desktop, then double-click the Epson CD-ROM icon. 2. Make sure English is selected and click OK. The Software Setup window appears. 3. Click Browse This CD.*

*4. To install the ISIS driver, double-click the ISIS folder, then double-click the Setup.exe icon. Then follow the instructions on the screen. 5. When installation is complete, click OK, then restart your computer. Installing the Software 49 Installing PixTools QuickScan Follow these steps to install PixTools QuickScan: 1. If necessary, insert your scanner software CD-ROM in the drive. If you don't see the Select Language screen, double-click My Computer on your desktop, then double-click the Epson CD-ROM icon. 2.*

*Make sure English is selected and click OK. The Software Setup window appears. 3. Click Browse This CD. 4. To install QuickScan, double-click the Quickscn folder, then double-click the Setup.exe icon. Then follow the instructions on the screen. 5. When installation is complete, click OK, then restart your computer.*

*50 Installing the Software Accessing the ISIS Driver from QuickScan Before you can scan, you must select the GT-30000 as your scanner. To select the scanner: 1. Choose Select Scanner from the File menu. In a few moments, the Scanner Selection dialog appears. 2. Make sure EPSON GT-30000 is selected and click OK. Installing the Software 51 Installing Presto! PageManager Follow these steps to install Presto! PageManager: 1. If necessary, insert your scanner software CD-ROM in the drive. If you don't see the Select Language screen, double-click My Computer on your desktop, then double-click the Epson CD-ROM icon. 2.*

*Make sure English is selected and click OK. The Software Setup window appears. 3. Click Browse This CD. 4.*

*To install Presto! PageManager, double-click the pagemgr folder, then double-click the English folder. 5. Double-click the Setup.exe icon, then follow the instructions on the screen. 6.*

*When installation is complete, click OK, then restart your computer. 52 Installing the Software Chapter 3 How to Scan This chapter gives you an overview of the scanning process and then provides step-by-step scanning instructions. Overview Getting the best scan possible depends on several factors, including the quality of your original and the resolution you select. The better your original is, the better your scan will be. While you can make some color corrections in your scanning software, you'll need to do any major color photo retouching in a program such as Adobe Photoshop®. To get the best possible scan, keep the document table clean, and make sure the document is flat against the glass surface. Selecting Your Scanner Source Your EPSON GT-30000 scanner comes with two all-purpose drivers, EPSON TWAIN HS and EPSON TWAIN HS Network, as well as the ISIS driver. The scanner driver is what you select as the source in your application. This is the software that allows your computer to communicate with your scanner. It also allows you to select certain settings to optimize the scanned image.*

*If you installed EPSON TWAIN HS on the scanner server so that you could make a direct connection to the scanner, remember that you must exit EPSON Scan Server to use EPSON TWAIN HS. EPSON Scan Server disables EPSON TWAIN HS. If you're accessing a GT-30000 scanner connected to another computer, always use EPSON TWAIN HS Network as your source. If you're accessing the GT-30000 scanner connected to your computer, always use EPSON TWAIN HS. Do not use EPSON TWAIN HS Network. 53 For details on using EPSON TWAIN HS or EPSON TWAIN HS Network, see page 58 and your electronic EPSON GT-30000 Reference Guide. You can also install the ISIS driver and use it as your source. (See the ISIS User's Guide on your GT-30000 Scanning Tools CD-ROM for details.) Selecting Resolution Resolution refers to how many dots per inch (dpi) or dots per centimeter (dpcm) your image contains. The best resolution for a scanned image depends on the type of image you're scanning and your final output device.*

*As a rule of thumb for most images except line art, use a scanning resolution that is approximately one third of your output resolution. For example, use a scanning resolution up to 100 dpi with a 300 dpi laser printer, and up to 200 dpi with a 600 dpi laser printer. For 1440 dpi ink jet printers, such as the EPSON Stylus® Color series, use a scanning resolution of up to 300 dpi. Try a scanning resolution of 240 dpi for 720 dpi printing. Keep the following in mind when you choose a resolution: s The higher the resolution you select, the larger the resulting image file will be.*

*For example, an 8.5 × 11-inch original scanned at 300 dpi can produce a 24MB file. The same original scanned at 72 dpi creates a 1.3MB file. Large files take longer to process and print, so consider the practical limitations of your computer system and hard disk drive when selecting a resolution. To keep your file size manageable, select the lowest possible resolution that gives acceptable quality.*

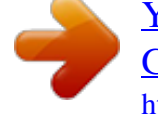

 *(If your final output is for on-screen viewing, you can scan at 72 dpi and reduce your file size.) If you need to scan at a higher resolution, you can reduce the size of the resulting image file by scanning only part of the image. For information about selecting part of an image, see "Making and Modifying Marquees" in your electronic EPSON GT-30000 Reference Guide. s 54 How to Scan Scanning Color Images If the colors in your scanned image don't match those in your original document, try experimenting with the Unsharp Mask setting. Click the Destination button on the EPSON TWAIN HS or EPSON TWAIN HS Network main window to display the Destination window, and then select or deselect Unsharp Mask. Scaling (Resizing) Images If you plan to enlarge your image, it's better to enlarge it by scanning at a higher resolution rather than adjusting resolution in your application. Each time you modify an image, you lose some image quality. Keep in mind when you enlarge a small photo, you'll need to scan at a high enough resolution to retain your image quality, but not so high that your file size is too large to be efficient. Batch Scanning You can use batch scanning to save time.*

*Batch scanning allows you to scan several images at once, or the same image with several different settings. For more information, see "Making and Modifying Marquees" in your electronic EPSON GT-30000 Reference Guide. How to Scan 55 Step-by-Step Scanning Instructions This section contains stepby-step instructions for scanning an image. Before you scan, make sure you've set up your scanner and installed the software as described in Chapter 1, "Setting Up Your Scanner." If you are scanning a document with multiple pages, see "Loading the Automatic Document Feeder" below. If you are scanning a single page, see "Placing a Single Original Document" on page 57. Loading the Automatic Document Feeder You can load up to 100 sheets in the automatic document feeder (ADF). First, make sure the document: s s s s s s s s s Has no wet ink on it. Has no holes. Is not ripped or wrinkled.*

*Has no staples or other objects attached that may damage the feeder. Has no folds. Is not a multipart form. Is not bound. Has no carbon coating. Has no cut-out areas. When scanning high-quality color or halftone documents, it's best to open the ADF and scan documents manually. Don't open the ADF while scanning. You'll get an option error and possibly a paper feeding error. Always close the ADF before scanning or using the feeder.*

*56 How to Scan To load documents into the ADF, follow these steps: 1. Slide the edge guide all the way out. 2. Insert the document stack face up into the ADF until it meets resistance. Then move the right edge guide so it is flush with the right edge of your document. 3. Continue with the scanning procedure on page 58. Placing a Single Original Document Follow these steps to position a single page: 1. Raise the ADF and place your document face down on the document table. 2.*

*Position the document so the horizontal and vertical edges are carefully aligned with the scales on the top and left side of the document table. 3. Close the ADF slowly. Be careful not to move the document. top corner of document How to Scan 57 Scanning with EPSON TWAIN HS Follow the steps below to scan a document using EPSON TWAIN HS or EPSON TWAIN HS Network: 1. Start your host application (for example, Presto! PageManager or any other application that supports EPSON TWAIN HS). 2. Select your scanner source. (Unless you change your source, you need to do this step only once.) For example, if you're using Presto! PageManager as your host application, click File, then Select Source.*

*In the Select Source dialog box, select EPSON TWAIN HS. Then click Select. If you're accessing a network scanner connected to another computer, select EPSON TWAIN HS Network as your input source and click OK. You can't select EPSON TWAIN HS as your scanner source if you're using a network scanner and EPSON Scan Server is running. EPSON Scan Server disables EPSON TWAIN HS.*

*For example, choose Acquire from Presto! PageManager's File menu. The EPSON TWAIN HS main window appears. 3. Choose the Document Source and Image Type. For example, if you're scanning a photograph, select Flatbed as your Document Source and 24-bit Color (Std) as your Image Type. When using the ADF, choose ADF-Single-sided or ADF-Double-sided as your Document Source. click to display a preview of the image click to start scanning 58 How to Scan 4. Click the Preview button. You see a preview of your scan in the window that opens. If you are scanning multiple pages using the ADF, you do not need to Preview the document unless you want to scan only a portion of a document. 5. Choose your scan settings. Preview button Marquee button Auto Locate button Auto Exposure button Auto Click the Locate button to automatically define the scan area around the edges of your image. You can also adjust the scan area by positioning the mouse pointer over the dotted line around the marquee's edge and dragging the box to resize the marquee. Auto Exposure button to automatically set the highlight and Click the shadow exposure.*

*Generally it's a good idea to use the Auto Exposure button to obtain the best settings for your scan. See your electronic EPSON GT-30000 Reference Guide for more information about choosing settings. If you need to remove color cast from your image, use the Gray Balance Intensity feature. 6. When you've finished making adjustments, click the Scan button. The READY light on the front of the scanner flickers while it's scanning. In a few moments, a scanned image is imported into your host application's window. (If the READY light continues to blink, it may indicate an error condition. See Chapter 6, "Solving Problems," for more information.) 7.*

*Click Close to close the EPSON TWAIN HS or EPSON TWAIN HS Network window and return to your application. How to Scan 59 Using the a Start Button You can load a document in the scanner, press the a Start button, and watch while the assigned application starts and then scans your document. This section shows you how to set up the a Start button to launch an application which supports this feature. The a Start button features described in this chapter are only available when you use EPSON TWAIN HS to access a scanner connected to your computer and you are running Windows Me, Windows 2000, or Windows 98. If you are running Windows 95 or Windows NT, the a Start button is disabled.*

*To use the a Start button with a network scanner, the client computer must start both the host application and EPSON TWAIN HS Network. Pressing the a Start button sends the scanned image to the client computer currently connected to the scanner server, but does not automatically launch any applications. Setting Up the a Start Button If you're running Windows Me, Windows 2000, or Windows 98, whenever you press the a Start button you'll see a window asking you to choose which application to launch.*

> [You're reading an excerpt. Click here to read official EPSON](http://yourpdfguides.com/dref/2338802) [GT-30000N user guide](http://yourpdfguides.com/dref/2338802)

<http://yourpdfguides.com/dref/2338802>

 *To avoid this window, make sure that only one application is assigned to the a Start button. 60 How to Scan Follow these steps to assign an application to the a Start button: 1.*

*Open the Windows Control Panel and double-click the Scanners and Cameras icon. 2. Select EPSON GT-30000, if necessary, and click Properties. If you are running Windows Me, double-click the EPSON GT-30000 icon. 3. Click the Events tab. 4. Make sure Start Button appears in the Scanner events box, then deselect any applications you don't want to use in the Send to this application list. When you finish, a check mark should appear only beside the application that you want to assign to the a Start button. 5.*

*Click OK to close the EPSON GT-30000 Properties window, then click OK again to close the Scanners and Cameras Properties window. Press the scanner's a Start button to have EPSON TWAIN HS started and the document scanned into the assigned application. You can disable the a Start button by clicking the Disable device events checkbox on the Events tab. How to Scan 61 62 How to Scan Chapter 4 Network Scanning You can use EPSON Scan Server and EPSON TWAIN HS Network, two applications on your EPSON GT-30000 Scanner Software CD-ROM, to share your scanner with other users in a small workgroup. Your network must have a scanner server (the Windows computer connected to the scanner) and one or more client computers. Only one client computer at a time can connect to the scanner server and access the scanner. However, you can have more than one scanner and scanner server on a network, so clients can choose which scanner to use. Here are some other requirements for sharing a scanner: s The scanner server must be an IBM® Pentium® compatible PC running Windows Me, Windows 2000, Windows 98, Windows 95, or Windows NT 4.0 with Service Pack 3 or higher. Client computers can be running Windows Me, Windows 2000, Windows 98, Windows 95, or Windows NT 4.*

*0. Both the client computers and the scanner server must have a network interface card installed, and must be running the TCP/IP protocol (see Appendix A for instructions on installing the TCP/IP protocol). EPSON Scan Server must be installed on the scanner server, and EPSON TWAIN HS Network must be installed on client computers. It is recommended the scan server have a static IP address. s s s s 63 This chapter includes the following: s s s How to install, set up, and start EPSON Scan Server on the scanner server How to install and start EPSON TWAIN HS Network on client computers How to begin a scan from the client computer, the scanner server, or the scanner's a Start button How to stop a scan in progress.*

*s The illustration below shows a sample network configuration in which network scanning is available. The software you install depends on which computer you're setting up--a scanner server or client computer. Scanner Server EPSON Scan Server EPSON TWAIN HS\* TWAIN-compliant software EPSON GT-30000 Network Client Computers EPSON TWAIN HS Network TWAIN-compliant software \* If you installed EPSON TWAIN HS on the scanner server so that you could make a direct connection to the scanner, remember that you must exit EPSON Scan Server to use EPSON TWAIN HS. 64 Network Scanning Setting Up the Scanner Server You can set up any Windows Me, Windows 2000, Windows 98, Windows 95, or Windows NT 4.0 computer as a scanner server, as long as it has a network interface card installed and is running the TCP/IP protocol.*

*Before you begin, make sure the scanner is unlocked and connected to the scanner server (see Chapter 1, "Setting Up Your Scanner" for details). If you don't have the TCP/IP protocol installed on the scanner server, see Appendix A, "Installing the TCP/IP Protocol." Follow the instructions for your operating system: s s s s s If you're running Windows Me, continue with the next section. If you're running Windows 2000, go to page 71. If you're running Windows 98, go to page 76. If you're running Windows 95, go to page 83. If you're running Windows NT, go to page 88. Network Scanning 65 Installing the Scanner Server Software for Windows Me Before you begin, make sure the GT-30000 is connected to your computer. Also, make sure you've recalibrated your monitor to factory specifications. (See your monitor documentation for instructions.*

*) Depending on how your computer system was originally set up, you may be asked to insert your Windows Me CD-ROM during driver installation. @@@@@@Turn on your scanner first, then turn on your computer. 2. When you see the window on the right, select Specify the location of the driver, and then click Next. 3. Insert the EPSON GT-30000 Scanning Tools CD-ROM in your drive and click Next. 66 Network Scanning 4. Make sure the Search for the best driver for your device and Specify a location options are selected. Uncheck the Removable Media (Floppy, CD-ROM..*

*.) option, as necessary, before clicking the Specify a location option. If not unchecked, the wrong driver may be installed. 5. Browse to EPSON\ English\WINME on your CD-ROM drive.*

*(The example to the right uses "E" as the CD-ROM drive letter. @@6. Follow the instructions on the screen. If you see a message asking for your Windows Me CD-ROM, insert it and click OK (or click Browse and locate the Windows Me source files on your hard drive; then click OK). 7. Click Finish when you see a message that installation is complete. 8. Continue with the instructions in the next section. Network Scanning 67 Finishing the*

*Scanner Server Installation on Windows Me Before your computer can share its scanner, you must install EPSON Scan Server. @@Your scanner comes with a multi-user license (6) for Presto! @@@@@@2. When the Select Language window displays, make sure English is selected and click OK. 3. Click the Add Software button to display the Software Selection window. 68 Network Scanning 4. A check mark appears beside applications selected for installation.*

*@@Then click OK. Do not install EPSON TWAIN HS Network to use the scanner connected to your computer--use EPSON TWAIN HS instead. @@Only install EPSON TWAIN HS Network if you want to use a GT-30000 connected to another computer. 5. @@6. Follow the instructions in "Installing Additional Software" on page 49 if you want to install the ISIS driver, PixTools QuickScan, or Presto! PageManager. 7. When you're done installing software, restart your computer. If you don't want to close Scan Server each time you need to scan locally, you can install TWAIN HS Network and type LOCALHOST in the Network Scanner Address field. Choose TWAIN HS Network as the scanner source in your application.*

*Network Scanning 69 Setting Up the Default Scanner on Windows Me If you have more than one scanner connected to your computer, you can set up the GT-30000 as the default scanner. 1. Open the Windows Control Panel and double-click the Scanners and Cameras icon.*

## [You're reading an excerpt. Click here to read official EPSON](http://yourpdfguides.com/dref/2338802)

[GT-30000N user guide](http://yourpdfguides.com/dref/2338802)

<http://yourpdfguides.com/dref/2338802>